# 電子証明書の設定方法 Macintosh 版

第三版

# 2022 年 4 月 21 日

日本医師会 ORCA 管理機構

# 目次

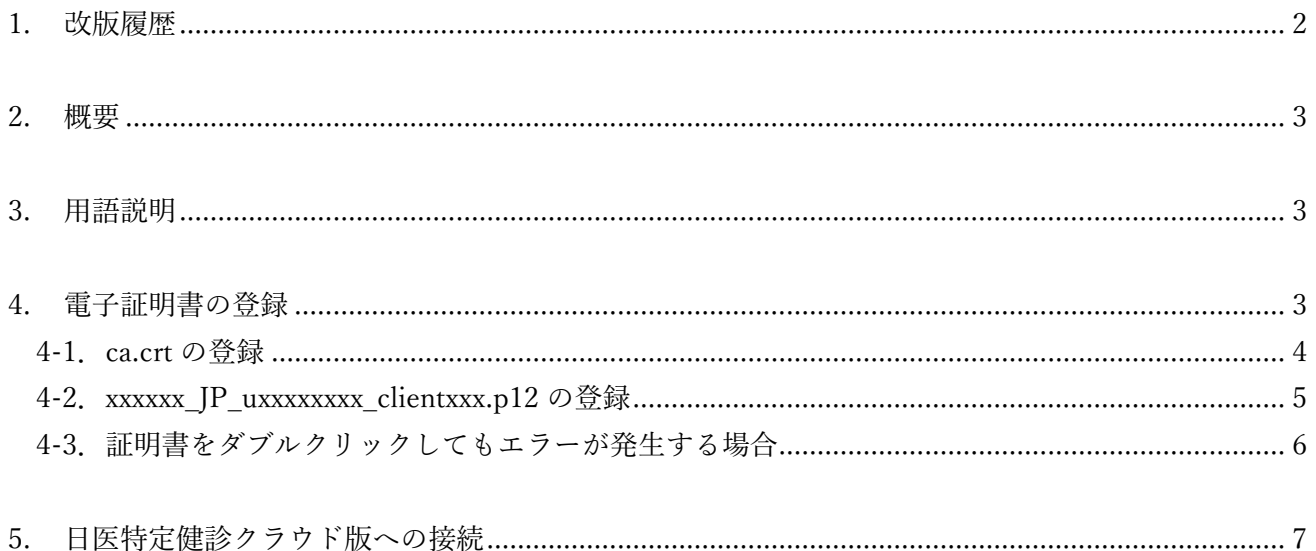

## <span id="page-2-0"></span>1. 改版履歴

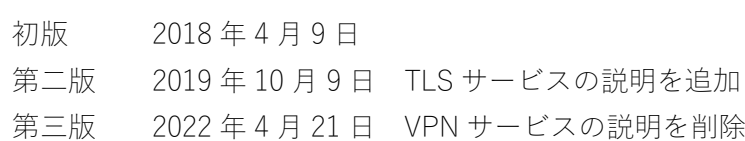

#### <span id="page-3-0"></span>2. 概要

日医特定健康診査システムクラウド版(以下、日医特定健診クラウド版)は、お使いのパソコンに、 日医特定健診クラウド版を利用するための証明書の設定が必要となり、このドキュメントでは、電 子証明書の設定方法を説明します。

個人情報漏洩に繋がりますので、電子証明書の紛失・漏洩には十分にご注意ください。

## <span id="page-3-1"></span>3. 用語説明

#### 電子証明書とは

日医特定健診クラウド版へ接続する際、お使いのパソコンが、日医特定健診クラウド版の利用ユーザ であることを証明するための証明書となります。

#### TLS とは

パソコンに設定された証明書とサーバ上の証明書の確認をおこない、日医特定健診クラウド版を 利用するユーザであることを証明できた時点で日医特定健診クラウド版へと接続することが可能で す。サーバ間との情報のやりとりは暗号化されているため、セキュアな通信を実現します。

#### <span id="page-3-2"></span>4. 電子証明書の登録

用語説明にもあるように、日医特定健診クラウド版は、日医特定健診クラウド版の利用ユーザである ことを証明するため、お使いのパソコンに電子証明書の登録が必要となります。

TLS を利用して接続する場合において、証明書の登録がお済みでない場合には、日医特定健診クラ ウド版へと接続することはできませんので、必ず設定をおこなってください。

送付されたファイルを解凍して作成される、以下3点のファイルを電子証明書の設定で利用します。

- ・ca.crt:CA 証明書
- ・xxxxxx IP uxxxxxxxx clientxxx.p12:クライアント証明書
- · xxxxxx IP uxxxxxxxx clientxxx.pass: クライアント証明書のパスワードを格納 (x の部分には数字が入ります)

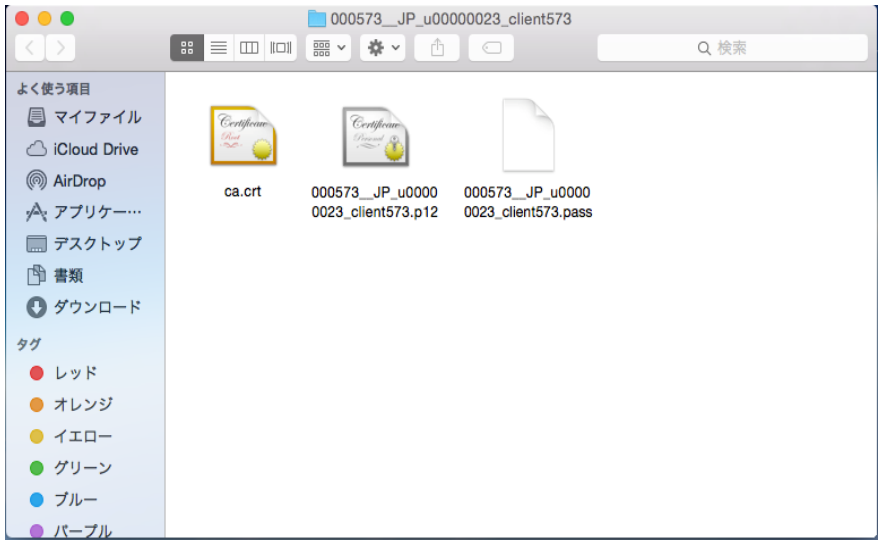

## <span id="page-4-0"></span>4-1.ca.crt の登録

※ 1 つの PC で 1 回のみの実施となります。

送付された[ca.crt]ファイルをダブルクリックしてください。 以下の画面が表示されますので、[常に信頼]を選択してください。

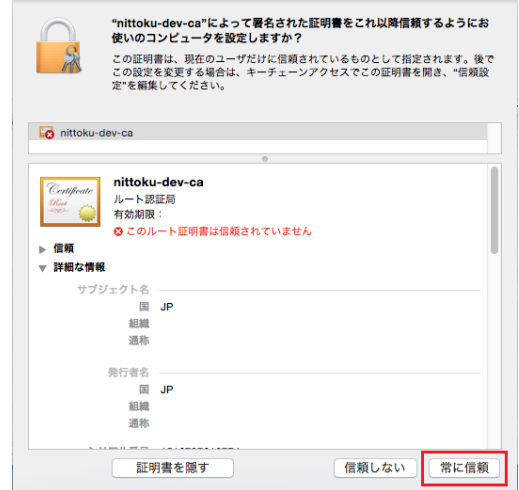

OS のログイン時や、ソフトウェアのインストールをおこなう際のパスワードを入力し、 「設定をアップデート」を押下してください。

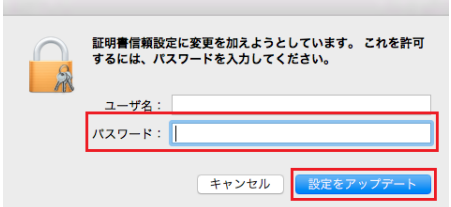

正常に登録されると、キーチェーンアクセス画面に証明書が登録されたことを確認できます。

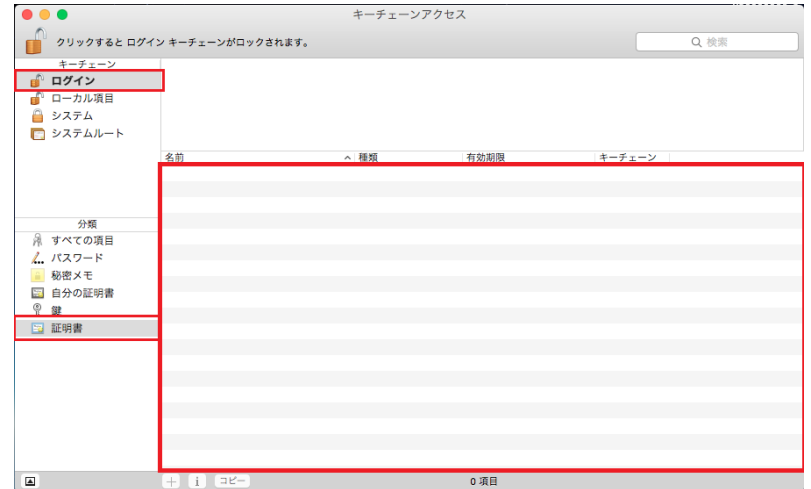

#### <span id="page-5-0"></span>4-2. xxxxxx\_JP\_uxxxxxxxx\_clientxxx.p12 の登録

※ 1 つの PC で 1 回のみの実施となります。

送付された[xxxxxx JP\_uxxxxxxxx\_clientxxx.p12]ファイルをダブルクリックしてください。

パスワードの入力画面が表示されますので、xxxxxx\_JP\_uxxxxxxxx \_clientxxx.p12 に対応したパスワー ドを手入力後、[OK]を押下してください。

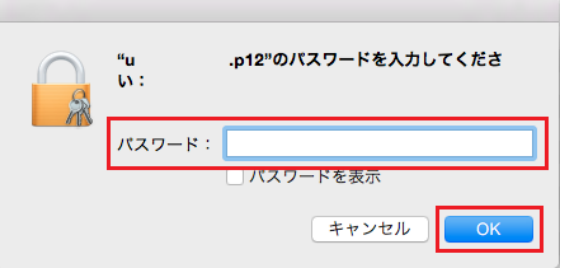

※ パスワードの確認方法

[xxxxxx JP uxxxxxxxx clientxxx.pass]をダブルクリックすることで、ファイルを開く方法を選択する 画面が表示されます。

[アプリケーションを選択]を押下し、アプリケーション欄から[テキストエディット]で開くことによ り、パスワードを確認することができます。

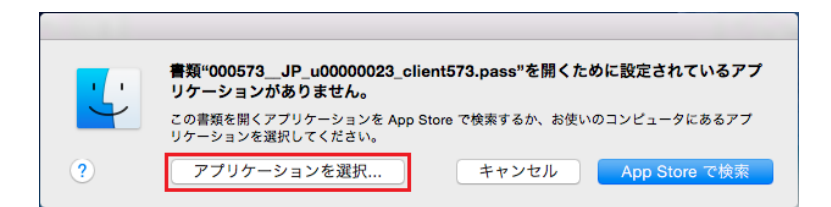

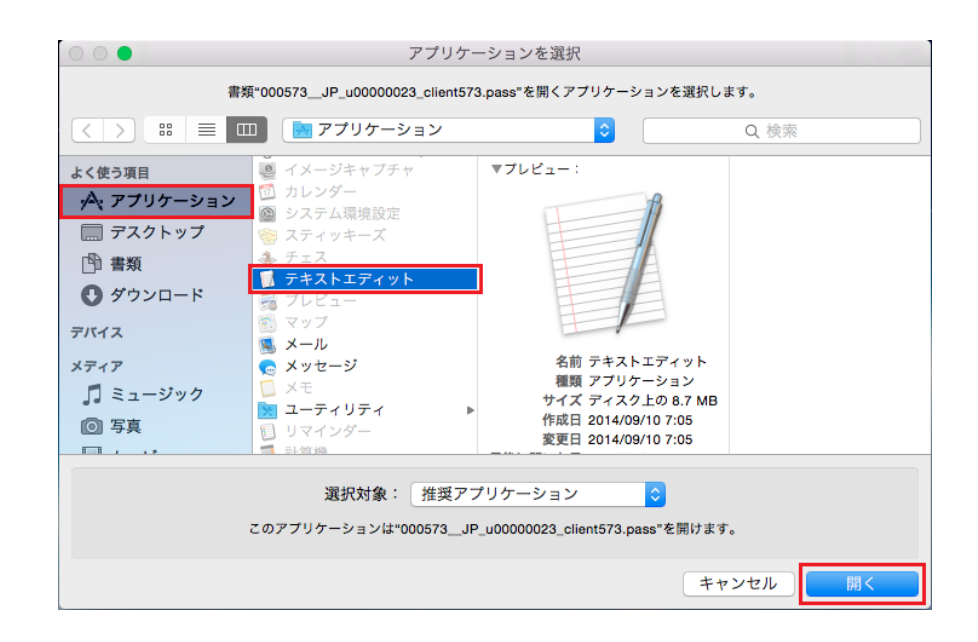

キーチェーンアクセス画面に登録されたことをご確認ください

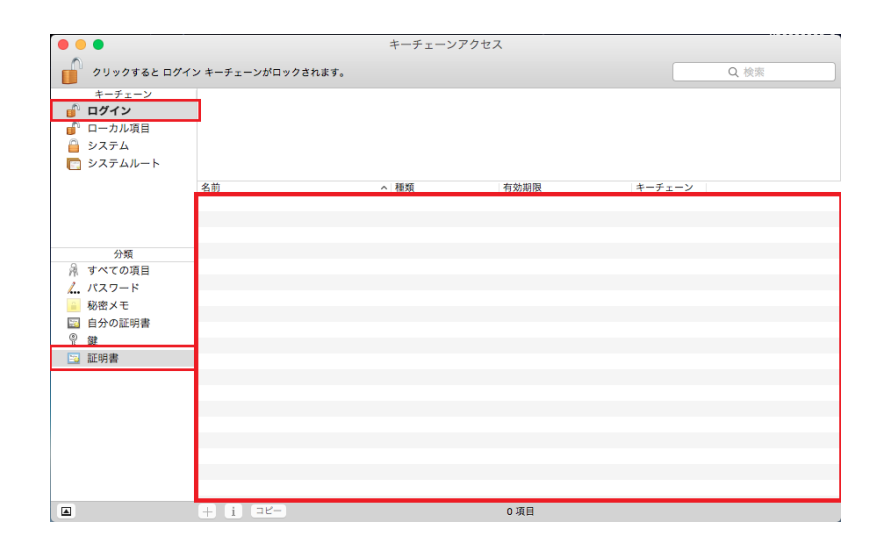

#### <span id="page-6-0"></span>4-3. 証明書をダブルクリックしてもエラーが発生する場合

「ca.crt」や「xxxxxx\_JP\_uxxxxxxxx\_clientxxx.p12」をダブルクリックしても、以下画面が表示され、 登録できない場合があります。

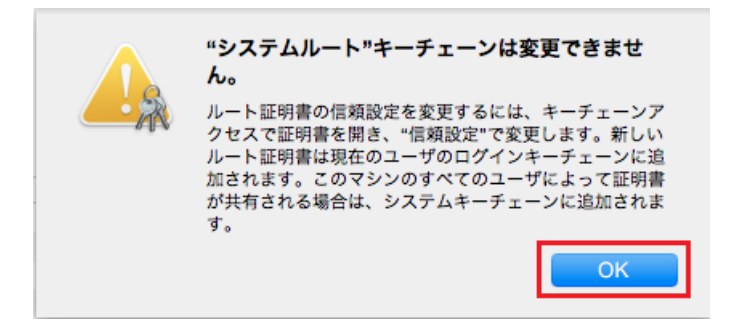

「"システムルート"キーチェーンは変更できません」と表示された場合には、キーチェーンアクセス 画面を押下し、画面上部のメニューから「ファイル」を押下し、「読み込む」を選択してください。

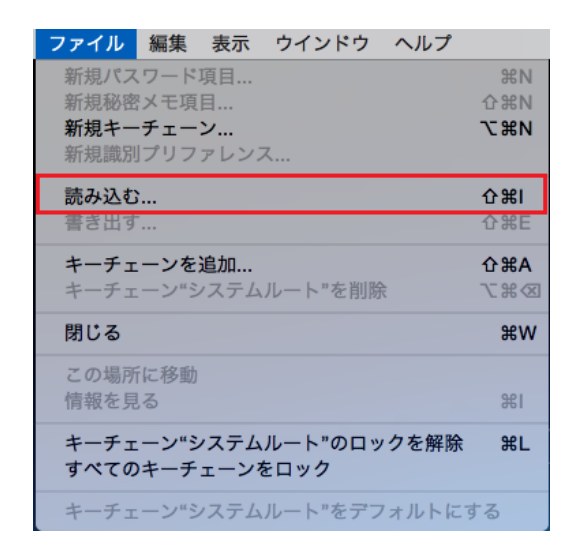

電子証明書を選択できる画面が表示されますので、直接、

「ca.crt」、「xxxxxx\_JP\_uxxxxxxxx\_clientxxx.p12」を選択して登録をおこなってください。

以上で電子証明書の登録は完了となります。

## <span id="page-7-0"></span>5. 日医特定健診クラウド版への接続

電子証明書の登録完了後、日医特定健診クラウド版への接続が可能となります。

インターネットブラウザの safari から日医特定健診クラウド版の TLS サービス利用時の URL、 [https://www.glcheckup.orcamo.jp](https://www.glcheckup.orcamo.jp/) へ接続することで、ログイン画面が表示されます。

ログイン画面接続時、証明書の選択画面が表示された場合には、[OK]を押下してください。 ※ ログイン画面をブックマークしていただくことを推奨します。

初回接続時、以下の画面が表示された場合には、「常に許可」を選択してください。

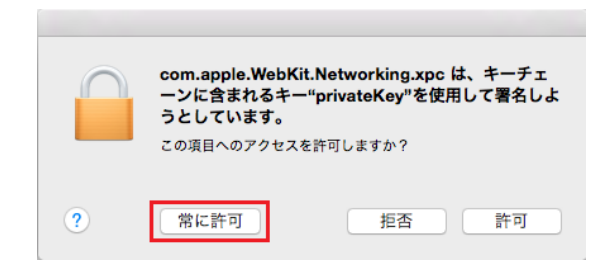

また、日医特定健診クラウド版への接続中、以下の画面が表示された場合には、「続ける」を押下し てください。(下記画面では8桁の数字部分を削除しています)

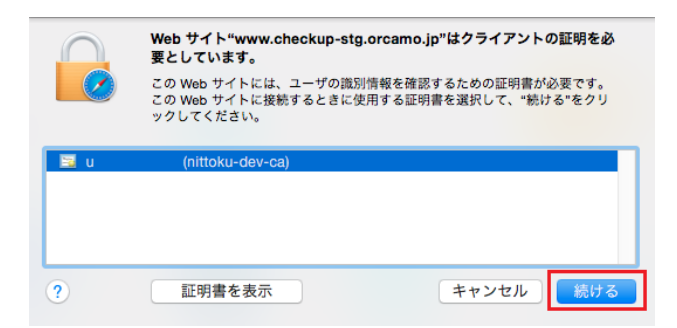

正常にログイン画面へ接続できまたしたら、健診機関情報の登録、必要に応じてデータの移行作業を おこない、健診結果の入力作業をおこなってください。

#### ユーザ名:

admin

#### パスワード:

クライアント証明書のファイル名を確認し、u から始まる 9 桁を入力してください 例: xxxxxx\_JP\_uxxxxxxxx\_clientxxx.p12 の場合は、[uxxxxxxxx]

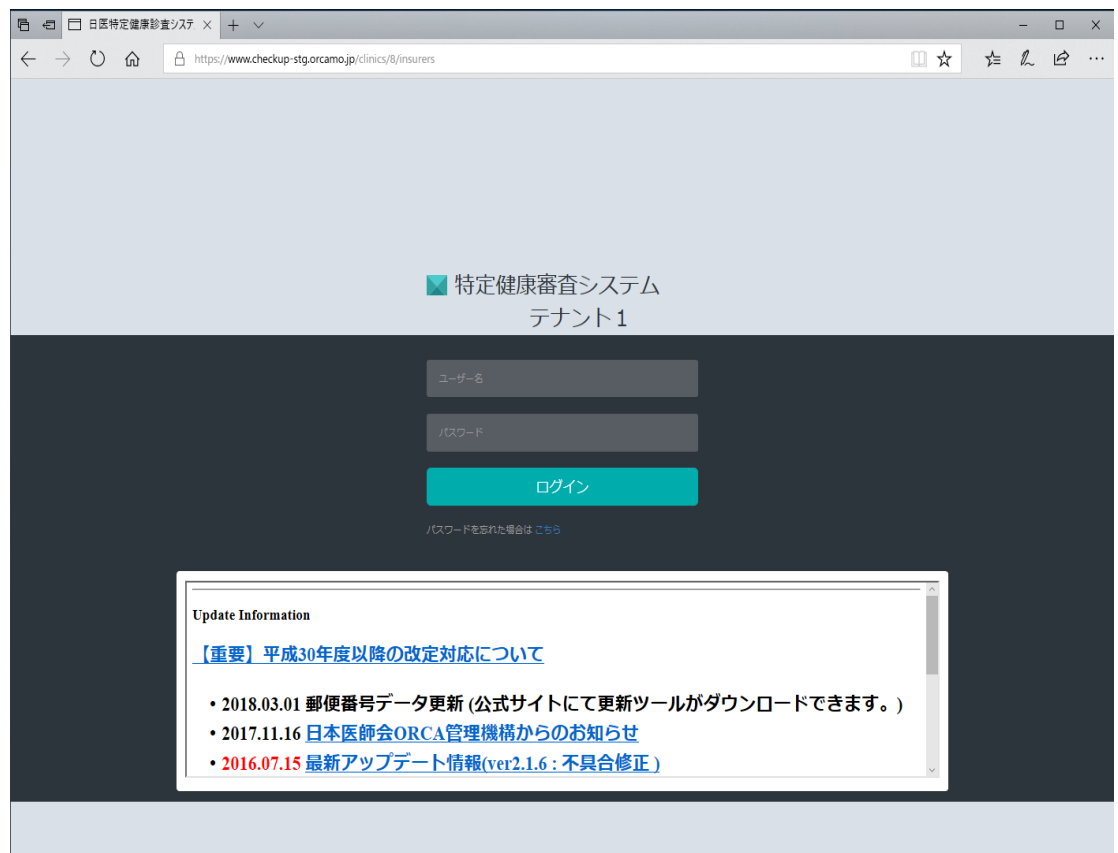